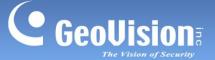

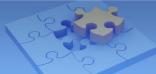

# **GV-IP Speaker User's Guide**

This document describes how to add and control GV-IP Speaker with GV-Control Center and GV-VMS. And how to locate the speaker and update its firmware using GV-IP Speaker Setting Kits.

| 1. | Com  | Compatible Software 1               |      |  |
|----|------|-------------------------------------|------|--|
|    |      | Adding to GV-Control Center         |      |  |
|    |      | Searching for a Speaker             |      |  |
|    | 2.2  | Manually Adding a Speaker           | 3    |  |
|    | 2.3  | Associating a Speaker with a Camera | 4    |  |
|    | 2.4  | Speaker Controls                    | 5    |  |
| 3. | Add  | Adding to GV-VMS                    |      |  |
|    | 3.1  | Searching for a Speaker             | 7    |  |
|    | 3.2  | Manually Adding a Speaker           | 8    |  |
|    | 3.2  | Associating a Speaker with a Camera | ę    |  |
|    | 3.3  | Speaker Controls                    | ę    |  |
| 4. | GV-I | P Speaker Setting Kits              | 11   |  |
|    | 4.1  | Changing the IP Address             | 14   |  |
|    | 4.2  | Updating the Firmware               | . 15 |  |

# 1. Compatible Software

- GV-Control Center V4.2.0 or later
- GV-VMS V17.4.7 / V18.3.2, patch files required

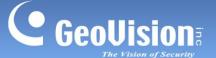

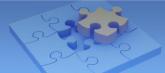

# 2. Adding to GV-Control Center

Add a speaker to GV-Control Center and assign the speaker to a channel.

### 2.1 Searching for a Speaker

To use the auto search function, the speaker must be installed on the same LAN as GV-Control Center.

- 1. On the Host List, click the **Add** button > **Add Host** > **Search Host**.
- 2. In the Search Host dialog box, select the discovered speaker.
- 3. You are promoted to enter ID and Password. By default, the ID is **admin** and the Password is **admin123**. Click **OK**.
- 4. You can add multiple IP speakers by entering their respective ID and Password.
- 5. Click **Add Selected Hosts**. The speaker is added to the Host List.

**Note**: To change the default ID and Password, you need to install the GV-IP Speaker Setting Kits, and access **Setting** > **ONVIFParam**. See *4. GV-IP Speaker Setting Kits*.

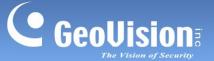

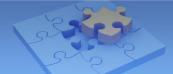

### 2.2 Manually Adding a Speaker

To use this method, you must already know the IP address of the speaker in order to add it to GV-Control Center.

**Note**: The speaker, by default, has a DHCP-enabled IP address, and no fixed IP address. See 3. *GV-IP Speaker Setting Kits* for discovering its IP address.

- 1. On the Host List, click the **Add** button > **Add Host** > **Add IP Speaker.**
- 2. On this dialog box, configure the following settings:

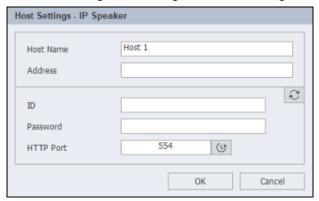

- Host Name: Name the speaker.
- Address: Type the IP address of the speaker.
- ID & Password: Type ID and Password. By default, the ID is admin and the Password is admin123.
- HTTP Port: It is port 554 by default.
- 3. Click **Update Information** to check if the speaker is connected successfully.
- 4. Click **OK**. The speaker is added to the Host List.

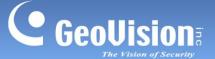

### 2.3 Associating a Speaker with a Camera

You can associate a speaker with a camera of the following hosts: VMS/DVR/NVR, IP Camera, Video Server, Recording Server, SNVR, FR Server, Al Guard, USAVision HD DVR/NVR/SNVR, USAVision IP Camera.

- 1. On the Host List, right-click a supported host, and select **IP Speaker Setting**.
- 2. Select a speaker under Speaker Device, and click **OK.** The speaker is associated.

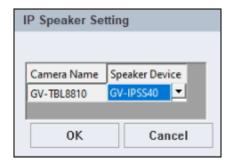

There are two ways to broadcast audio through the associated speaker:

- 1. Drop the camera to Live View and click the **Microphone** icon up to broadcast.
- 2. Click the speaker on the Host List to broadcast. See 2.4 Speaker Controls below.

#### Note:

- 1. If you want to associate a camera with another speaker, remove the camera's image from the Live View window before enabling another speaker with the IP Speaker Setting.
- 2. You can associate a speaker with multiple cameras.

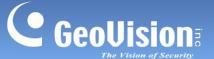

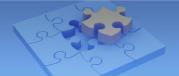

#### 2.4 Speaker Controls

Make sure a microphone has been installed in the GV-Control Center system before broadcasting.

 One-to-One Broadcast: To broadcast audio through a specific speaker, press and hold the speaker icon. When the speaker is broadcasting, the icon turns orange.

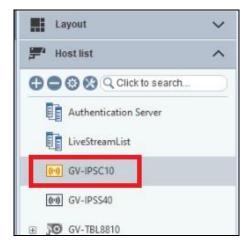

• **Volume:** To change the volume, right-click the speaker icon and select **Volume Setting**.

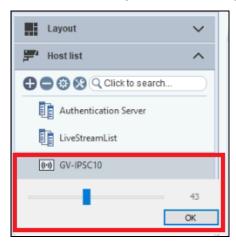

#### Play a WAV file:

- 1. Right-click the speaker icon, select **Play Wave File** and locate a .WAV file to play.
- When the "Want to Repeat Wave File?" message appears, click Yes to play the WAV file continuously.
- 3. To stop playing, double-click the speaker icon.

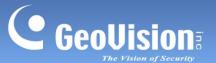

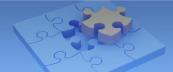

 Group Broadcast: To broadcast audio through multiple speakers, select more than one speaker on the Host List, right-click on one of them, and select Add to Broadcast
 Service to display the control window shown below.

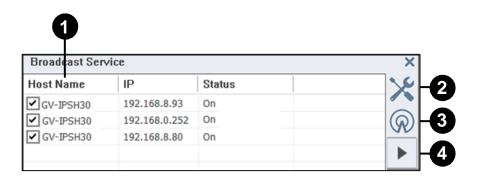

| No. | Name      | Description                                                            |
|-----|-----------|------------------------------------------------------------------------|
| 1   | Host      | Select the desired hosts for audio broadcasting.                       |
|     |           | ■ Select Audio File: Locate a .wav file to play                        |
| 0   | Setup     | ■ Opacity: Select the opacity level of the window from 20% (fully      |
| 2   |           | transparent) to 100% (fully opaque).                                   |
|     |           | ■ Always on top: Always display the window on top of the screen.       |
| 3   | Broadcast | Start / stop audio broadcasting.                                       |
| 4   | Play File | After selecting an audio file, click the button to start/stop playing. |

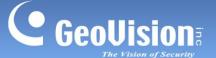

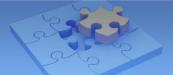

# 3. Adding to GV-VMS

### 3.1 Searching for a Speaker

To use the auto search function, the speaker must be installed on the same LAN as GV-VMS.

1. Under the IP Speaker of the Content List, click the **Add** button > **Scan Device**.

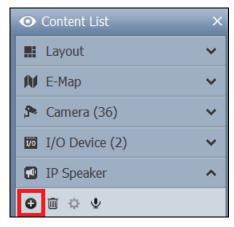

- 2. In the Scan Device dialog box, select a discovered device.
- 3. You are promoted to enter ID and Password. By default, the ID is **admin** and the Password is **admin123**. Click **OK**.
- 4. Click **Add selected devices**. The speaker is added to the Content List.

**Note**: To change the default ID and Password, you need to install the GV-IP Speaker Setting Kits, and access **Setting** > **ONVIFParam**. See *4. GV-IP Speaker Setting Kits*.

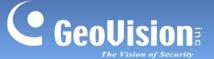

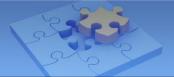

### 3.2 Manually Adding a Speaker

To use this method, you must already know the IP address of the speaker in order to add it to GV-VMS.

**Note**: The speaker, by default, has a DHCP-enabled IP address, and no fixed IP address. See 3. *GV-IP Speaker Setting Kits* for discovering its IP address.

1. Under the IP Speaker of the Content List, click the Add button > Add IP Speaker.

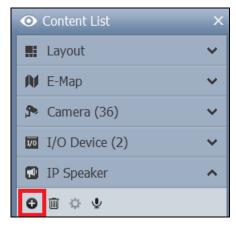

- 2. On the Add IP Speaker dialog box, configure the following settings:
  - Name: Name the speaker.
  - IP: Type the IP address of the speaker.
  - Port: Chang it if necessary or keep the default value 554.
  - ID & Password: Type ID and Password. By default, the ID is admin and the Password is admin123.
- 3. Click **OK**. The speaker is added to the Content List.

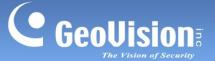

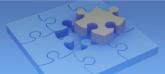

### 3.2 Associating a Speaker with a Camera

In the IP Device Setup dialog box, right-click a camera, select **IP Speaker** and select a speaker. You can associate a speaker with multiple cameras

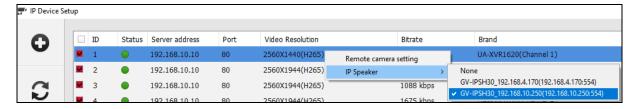

There are two ways to broadcast audio through the associated speaker:

- 1. Drop the camera to the live view grid and click the **Microphone** icon to broadcast.
- 2. Click the speaker on the Content List to broadcast. See 3.3 Speaker Controls below.

### 3.3 Speaker Controls

Make sure a microphone has been installed in the GV-VMS system before broadcasting.

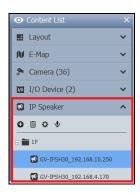

| Function  | Description                                                                                                    |
|-----------|----------------------------------------------------------------------------------------------------|
| Add       | ■ Scan Device: Detect speakers on the same LAN as GV-VMS.                                                                   |
| 0         | ■ Add Group: Create a group for speakers                                                                                    |
| Delete    | Delete a listed speaker or a created group.                                                                                 |
| Configure | Select a speaker and click the icon to configure its name, IP address, port, login ID and password.                         |
| Speaker   | Press and hold the icon. The icon turns green . The operator can then broadcast audio through a selected group of speakers. |
| Speaker   | Press and hold the icon. The icon turns blue . The operator can then broadcast audio through a selected speaker.            |

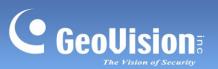

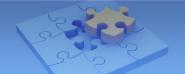

When you right-click a speaker on the Content List, you will have the following options:

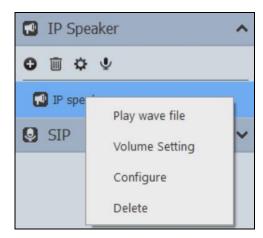

| Function       | Description                                                                |
|----------------|----------------------------------------------------------------------------|
| Play WAV File  | Plays a selected WAV file. To stop playing, double-click the speaker icon. |
| Volume Setting | Changes the volume of the speaker.                                         |
| Configure      | Changes the connection settings of the speaker.                            |
| Delete         | Removes the speaker from the Content List.                                 |

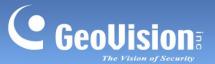

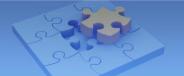

# 4. GV-IP Speaker Setting Kits

Download and install the GV-IP Speaker Setting Kits from our download page.

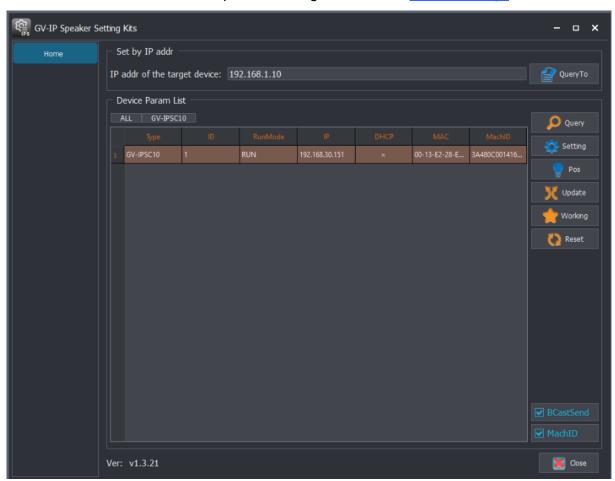

The controls in the window:

| Function          | Description                                                                                                    |
|-------------------|----------------------------------------------------------------------------------------------------|
| Query To  QueryTo | If you already know the IP address of the speaker, type its IP address in the left field and click <b>Query to</b> to find it in the network. |
| Query             | Find the IP address of the speaker, under the same LAN as the GV-IP Speaker Setting Kits and GV-Control Center.                               |

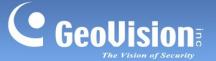

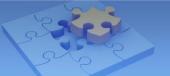

#### Setting

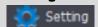

When you click the Setting button, you will be prompted to enter Use and Password. By default, the Use ID is **admin** and the Password is **admin123**.

#### [NormParam]

- DevID: The Device ID.
- **Dev Network Param Setting:** Configure a fixed IP address for the speaker. Or select **DHCP** to have an IP address assigned by a DHCP server within the network.
- **Update IP:** The option is used to update the firmware of the speaker. Enter the IP address of the PC used to update the firmware.
- Confirm Verify: Enable to check any IP conflicts.
- ReVal: Return factory default settings.

#### [ONVIFParam]

By default, the Use ID is **admin** and the Password is **admin123**. You can change both ID and Password.

#### [SipParam]

Connect a GV-IP Speaker to the SIP server. Use the SIP server to call the speaker and speak into the microphone installed on the SIP server in order to broadcast via the speaker.

- **Regip:** Type the IP address of the SIP server.
- **RegPort**: The port of the SIP server is 5060 by default.
- Use: Type the ID number of the speaker as assigned on the SIP server.
- Password: Type the password of the speaker as assigned on the SIP server.

#### [Setting]

- CompatProgram: Keep the compatible programs option turned OFF.
- 1/PlayPriorityH, 1/PlayPriorityM, 1/PlayPriorityL: Set High, Medium and Low priorities to the protocols IP, SIP, ONVIF / RTSP. The default order of priority is IP, SIP, and ONVIF / RTSP.

#### Pos

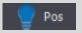

Click the button to play a sample video through the speaker.

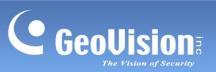

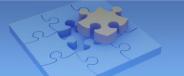

| Update Update      | To update the speaker firmware, see 4.2 Updating the Firmware.                                                                                                   |
|--------------------|----------------------------------------------------------------------------------------------------|
| Working Working    | Change the Run Mode of the speaker from BOOT to RUN.                                                                                                    |
| Reset              | Restart the speaker.                                                                                                    |
| <b>☑</b> BCastSend | Enable this option to use the broadcasting method to set up a speaker when the speaker and the computer used for configure it are on different network segments. |
| ✓ MachID           | Machine ID. Enable <b>BCastSend</b> and <b>MachID</b> for speaker configurations when two speakers have the same IP address.                                     |

GeoVision Inc. 13 10/12/2023

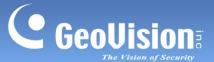

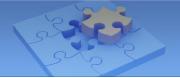

### 4.1 Changing the IP Address

To change the IP address of a speaker, follow the steps below:

1. Run **GV-IPS Setting**.

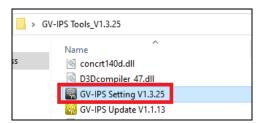

- 2. Click **Query** to detect speakers on the same LAN.
- 3. Select a speaker in the list.
- 4. Click **Setting**. You are prompted to enter the ID and password of the speaker.
- 5. Change the speaker's IP settings. Click **OK**.

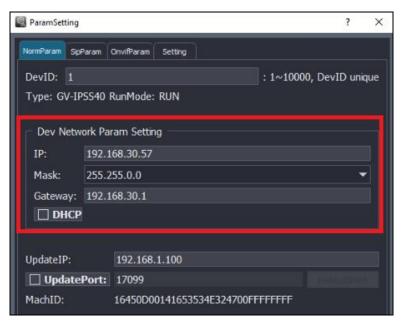

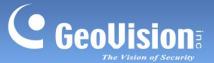

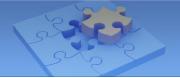

### 4.2 Updating the Firmware

To update the speaker's firmware, follow the steps below:

1. Run GV-IPS Setting.

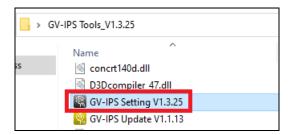

- 2. Click **Query** to detect speakers on the same LAN.
- 3. Select a speaker in the list.
- 4. To specify the IP address of the PC used to upgrade firmware, click type the IP in the **Update IP** field.

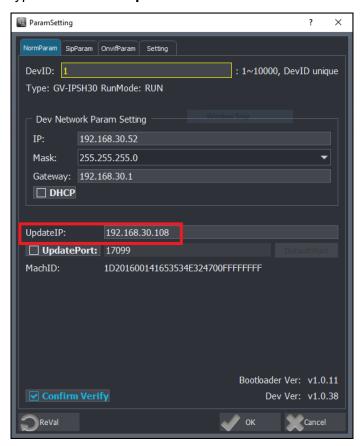

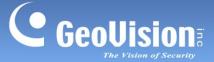

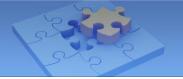

 To connect the speaker to the PC used to update the firmware, click **Update**, enter the speaker's ID and password, and then click **Query**. The Run Mode of the speaker in the list changes from RUN to BOOT.

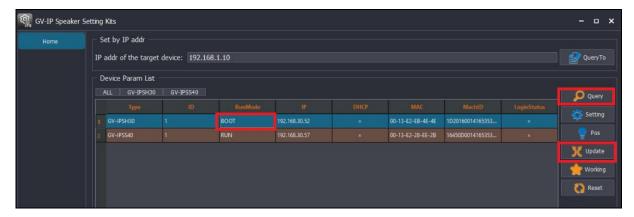

**Note**: If the speaker disappears from the list after you click **Update**. Wait a minute and then click **Query** to detect it again.

6. Run GV-IP Speaker Update Kits.

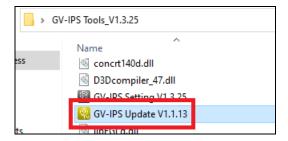

- A . Click **Open File** to locate a firmware file.
- B · Click **Start** to search for speakers in BOOT mode.

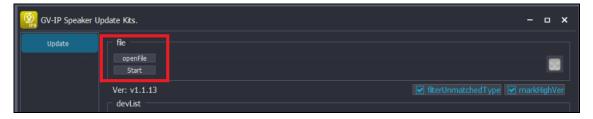

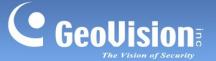

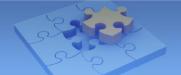

- C . Select a speaker in the list
- D . Click **Start** to start firmware upgrade.

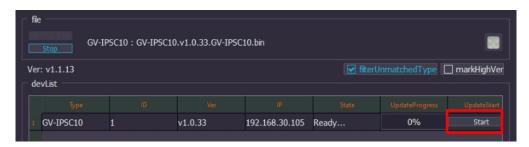

#### On the GV-IP Speaker Update Kits user interface:

- **filterUnmatchedType:** When the option is enabled, only search for speakers with the same firmware versions.
- markHighVer: When the option is enabled, it will detect new firmware version available, and display the message "Higher version".

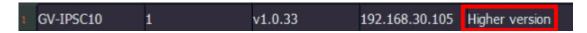

**IMPOPTANT:** If a speaker's Run Mode is set to **BOOT**, the connection to the speaker is terminated. To change the Run Mode from BOOT to RUN, select the speaker from the list and click **Working**.